# **Create a scheduled report**

Published: 2024-04-06

From a console, you can schedule reports that contain information about activity on your ExtraHop system to be emailed to specified recipients. Create a scheduled dashboard report to email a PDF file of selected dashboards information including charts and metrics. Create a scheduled executive report to email a PDF containing a summary of the top detections and risks to your network.

## **Create a scheduled dashboard report**

When you create a scheduled dashboard report, you can specify how often the report is emailed and the time interval for the dashboard data included in the PDF file.

#### **Before you begin**

- Your user account must have limited write or higher [privileges](https://docs.extrahop.com/9.6/users-overview/#user-privileges) ...
- Your ExtraHop system must be [configured to send emails](https://docs.extrahop.com/9.6/notifications-email-settings/#configure-email-settings-for-notifications)  $\mathbb{F}$ . (Reveal(x) Enterprise only)
- You must log in to a console on the ExtraHop system.
- You can only create a report for dashboards you own or have shared access to.
- If you create a report for a dashboard that is later deleted or becomes inaccessible to you, an email is still sent to recipients. However, the email does not include the PDF file and includes a note that the dashboard is unavailable to the report owner.

Complete the following steps to create a scheduled dashboard report:

- 1. Log in to the ExtraHop system through https://<extrahop-hostname-or-IP-address>.
- 2. Click the System Settings icon and then click **Scheduled Reports.**
- 3. Click **Create**.
- 4. Type a unique name for the report in the **Report Name** field.
- 5. Optional: In the **Description** field, type information about the report. The description does not appear in the final report, only in the report settings.
- 6. From the Report Type section, select **Dashboard**.
- 7. From the **Report Contents** drop-down list, select a dashboard.
	- If your environment has multiple sites, you must select a site.
	- If the dashboard you select has a dynamic source, you must select a source.
- 8. Optional: From the **Report Contents** drop-down list, select additional dashboards that you want to add to the report.
- 9. From the Schedule section, complete the following steps to configure a schedule for the report:
	- a) From the Time Interval section, select the time range of data that you want to include in the report.

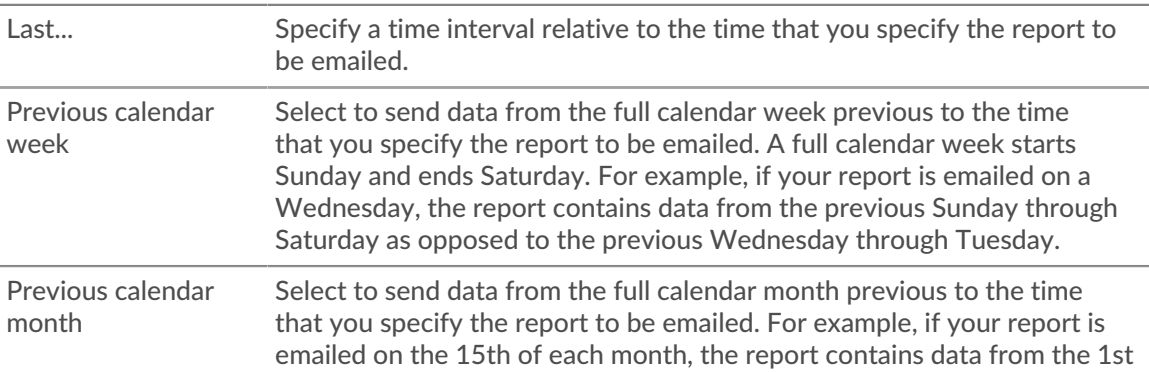

through the last day of the previous month as opposed to the 15th of the previous month to the 15th of the current month.

- b) From the Report Frequency section, set the email delivery schedule by selecting one of the following options:
	-

**Note:** Available options depend on the specified **Time Interval**. For example, if you have specified data from the previous calendar week, you cannot select a daily frequency.

The report frequency is based on the [default system time](https://docs.extrahop.com/9.6/eta-admin-ui-guide/#system-time)  $\mathbb Z$  set by your ExtraHop administrator.

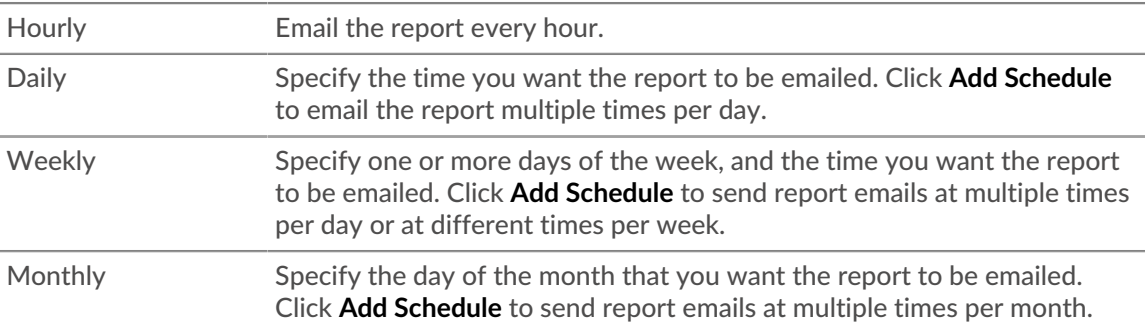

- 10. From the Format section, complete the following steps to configure the report format:
	- a) Set the content layout by selecting one of the following options from the first Style drop-down list:

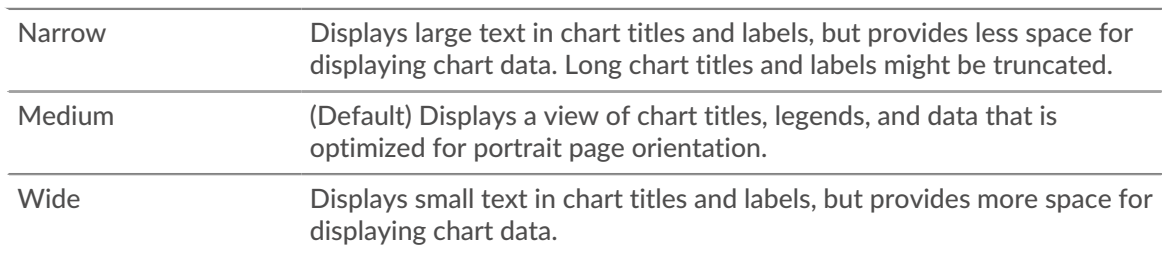

b) Set the number of page breaks in the PDF by selecting one of the following options from the second Style drop-down list:

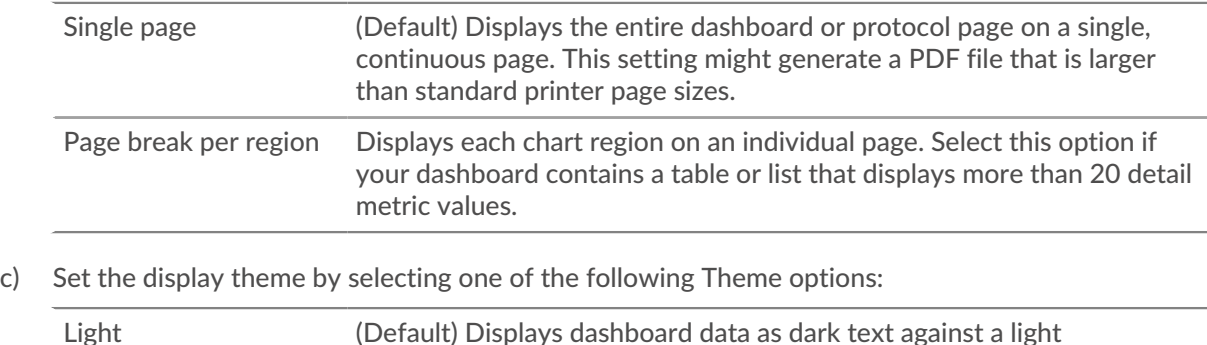

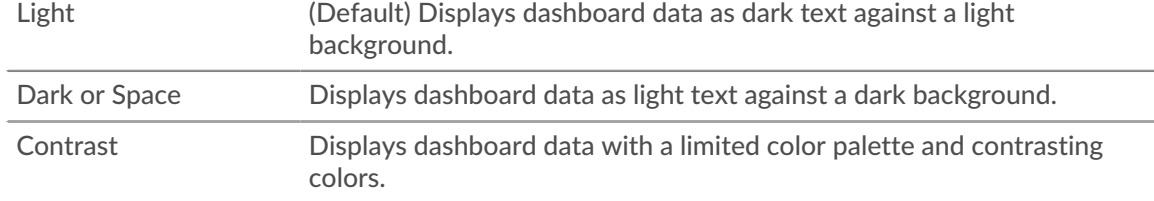

11. From the Send Email section, complete the following steps to configure email notifications:

a) Optional: (Reveal(x) Enterprise users only) From the Notification Groups drop-down list, select a group of recipients.

If you do not see the email group that you are looking for, you can configure email groups in the ExtraHop Administration settings or through the REST API. Contact your ExtraHop Reveal(x) Enterprise administrator to add an [email notification group](https://docs.extrahop.com/9.6/notifications-email-settings/#configure-an-email-notification-group)  $\mathbb{Z}$ .

- b) In the **Recipients** field, type the email address for each recipient, separated by a comma.
- c) From the Subject section, click **Custom** to write your own subject line for the email. The automatic subject line is the report name.
- d) Optional: In the **Message** field, type the information you want to send in the body of the report email.
- 12. To save your report, complete one of the following steps:
	- Click **Send Now** to send a test report email to the email addresses, and then click **Done**. Your report is saved and scheduled.
	- Click **Save**. Your report is scheduled and will be sent to recipients based on the report frequency you specified.

#### **Next steps**

• To stop sending a scheduled report, clear the **Enable report** checkbox or delete the report.

### **Create a scheduled executive report**

When you create a scheduled executive report, you can specify how often a PDF file of the report is emailed and the time interval for the data included in the report.

#### **Before you begin**

- Your user account must have limited write or higher [privileges](https://docs.extrahop.com/9.6/users-overview/#user-privileges)  $\mathbb{Z}$ .
- Your ExtraHop system must include the Network Detection and Response (NDR) module.
- You must log in to a console on the ExtraHop system.
- Your ExtraHop system must be [configured to send emails](https://docs.extrahop.com/9.6/notifications-email-settings/#configure-email-settings-for-notifications)  $\mathbb{E}$ . (Reveal(x) Enterprise only)

Complete the following steps to create a scheduled executive report:

- 1. Log in to the ExtraHop system through https://<extrahop-hostname-or-IP-address>.
- 2. Click the System Settings icon and then click **Scheduled Reports**.
- 3. Click **Create**.
- 4. Type a unique name for the report in the **Report Name** field.
- 5. Optional: In the **Description** field, type information about the report. The description does not appear in the final report, only in the report settings.
- 6. From the Report Type section, select **Executive**.
- 7. From the **Sites** drop-down menu, select the sites you want included in the report.
- 8. From the Schedule section, complete the following steps to configure a schedule for the report:
	- a) From the Time Interval section, select the time range of data that you want to include in the report.

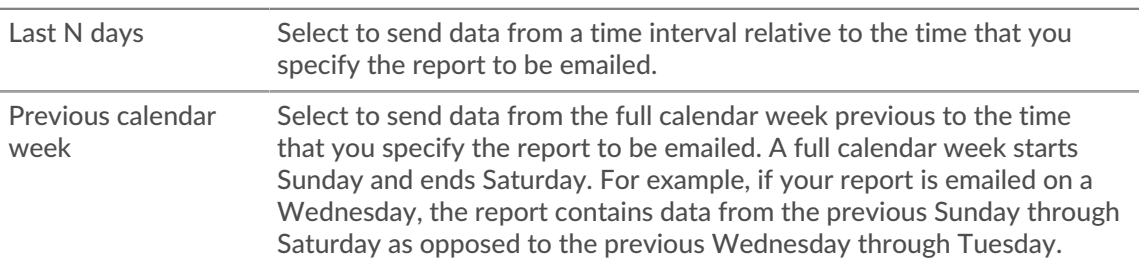

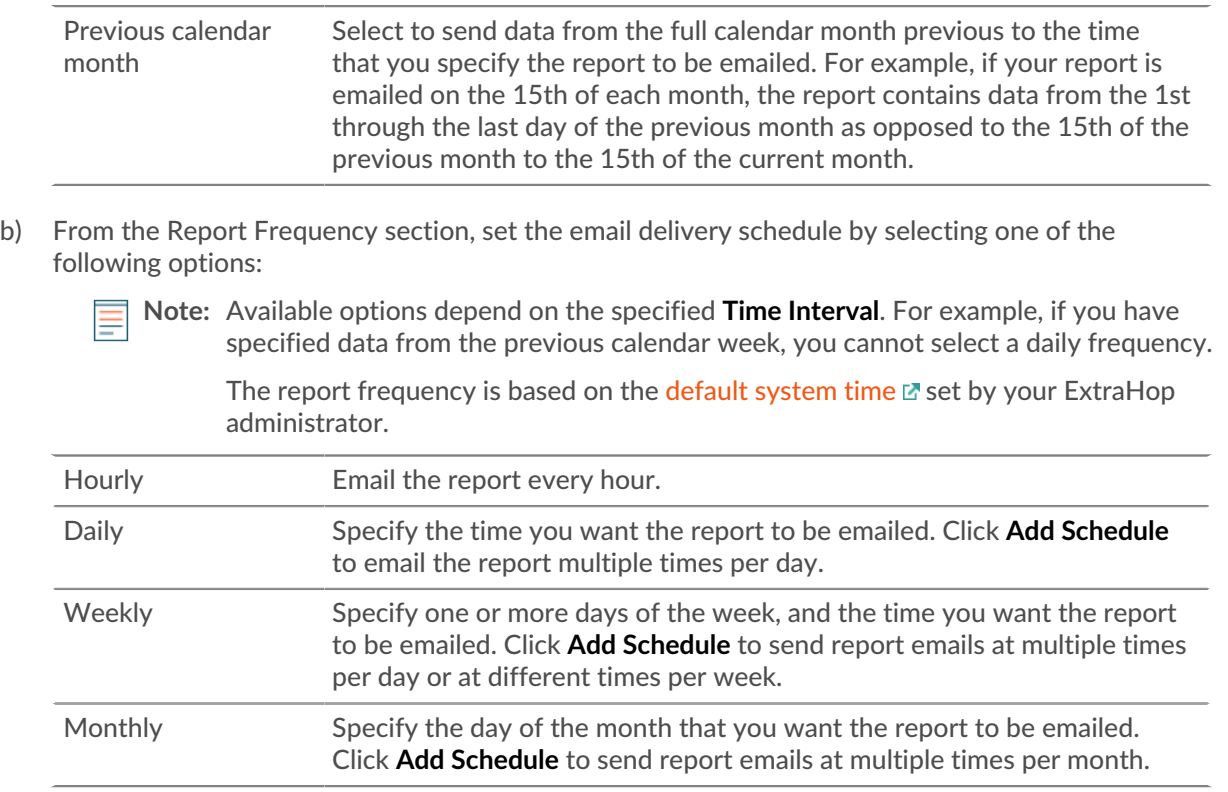

- 9. From the Send Email section, complete the following steps to configure email notifications:
	- a) Optional: (Reveal(x) Enterprise users only) From the Notification Groups drop-down list, select a group of recipients.

If you do not see the email group that you are looking for, you can configure email groups in the ExtraHop Administration settings or through the REST API. Contact your ExtraHop Reveal(x) Enterprise administrator to add an [email notification group](https://docs.extrahop.com/9.6/notifications-email-settings/#configure-an-email-notification-group)  $\mathbb{E}$ .

- b) In the **Recipients** field, type the email address for each recipient, separated by a comma.
- c) From the Subject section, click **Custom** to write your own subject line for the email. The automatic subject line is the report name.
- d) Optional: In the **Message** field, type the information you want to send in the body of the report email.
- 10. To save your report, complete one of the following steps:
	- Click **Send Now** to send a test report email to the email addresses, and then click **Done**. Your report is saved and scheduled.
	- Click **Save**. Your report is scheduled and will be sent to recipients based on the report frequency you specified.

**Next steps**

• To stop sending a scheduled report, clear the **Enable report** checkbox or delete the report.